# **Afastamento**

Acessar o link da Biblioteca através da página do Instituto: [www.pas.ifsuldeminas.edu.br](http://www.pas.ifsuldeminas.edu.br/)

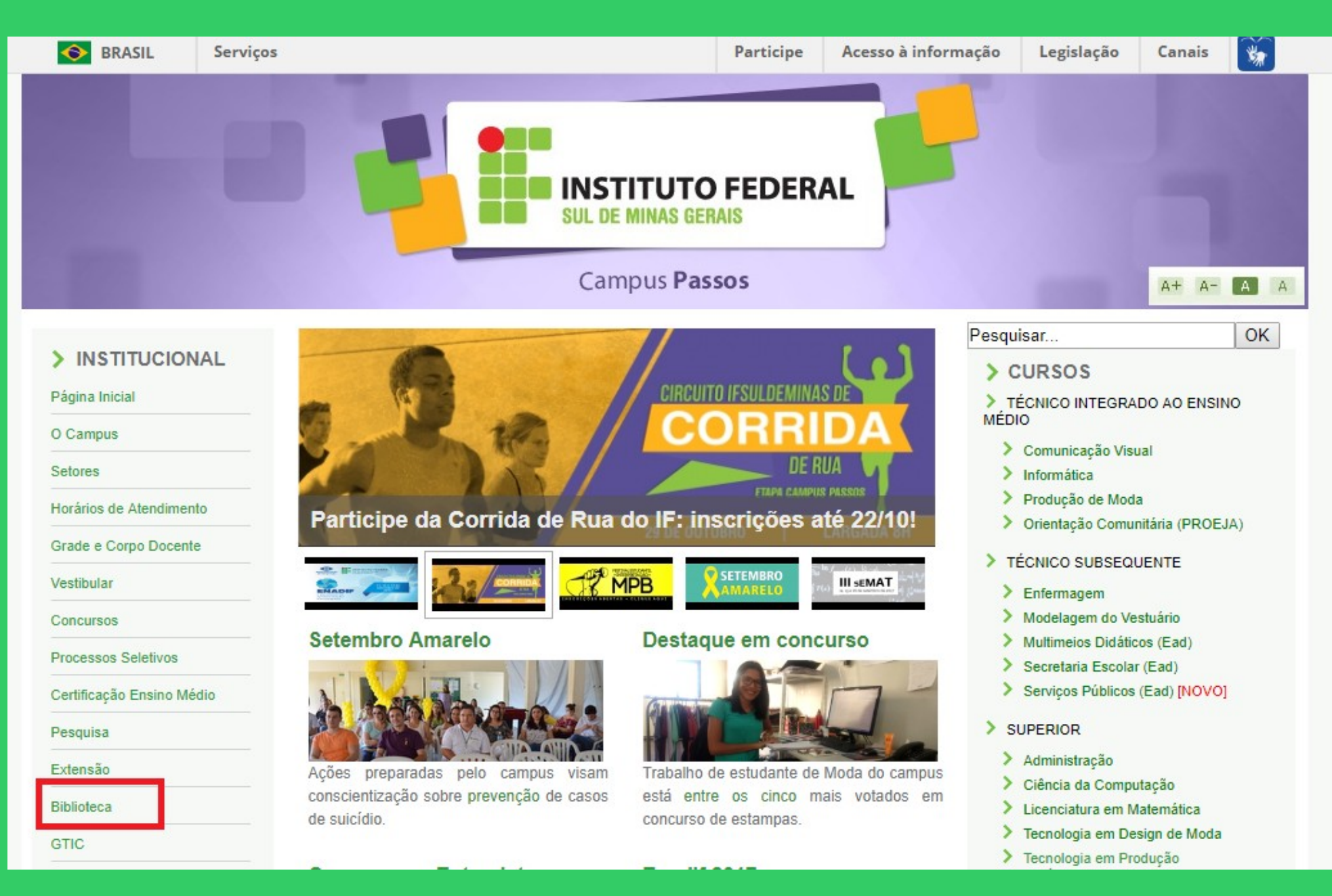

# Na página da Biblioteca entre em Consulta ao Acervo.

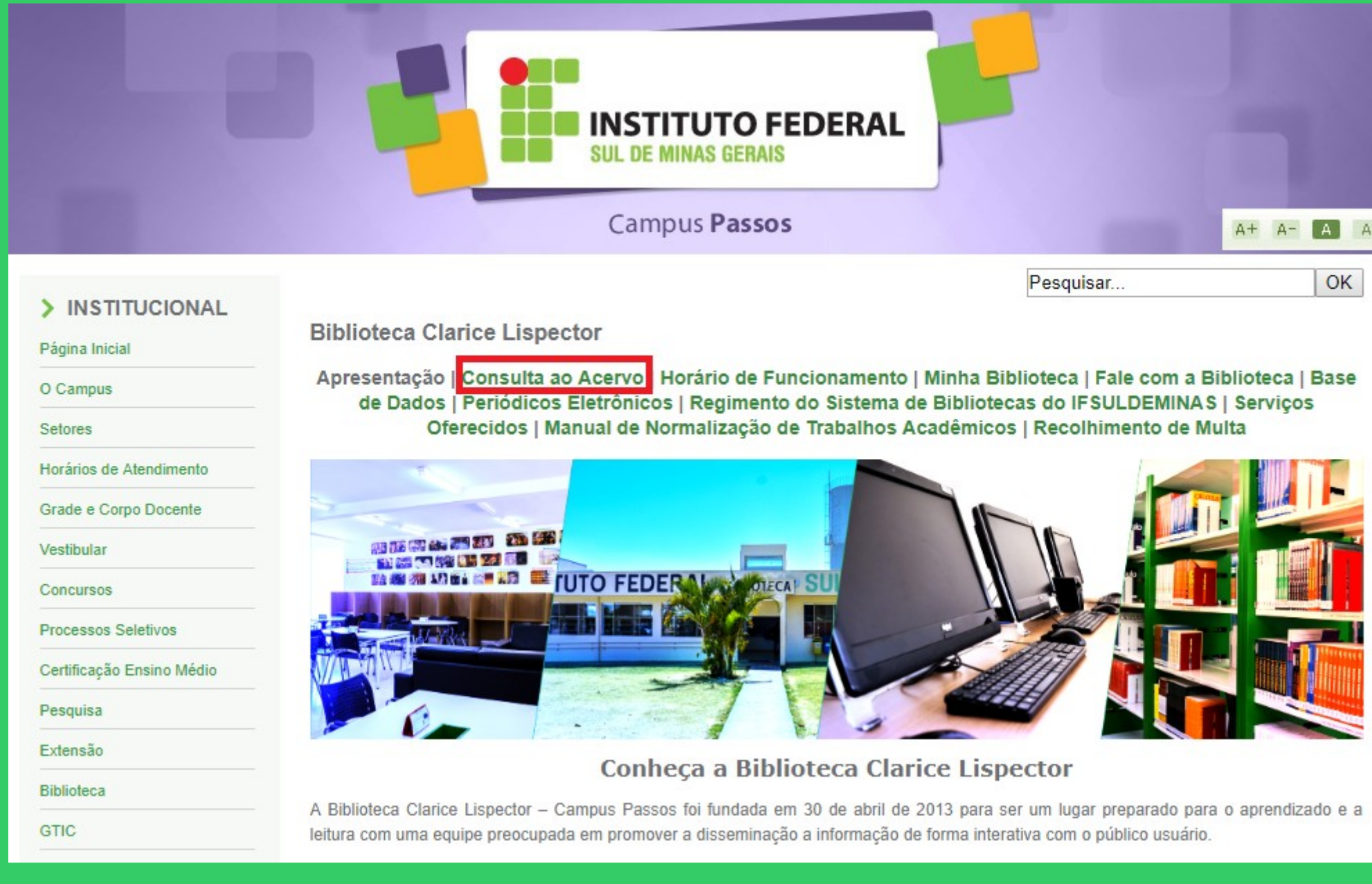

E

I

# Clique em Acesso ao Pergamum (Consulta, renovação e reserva).

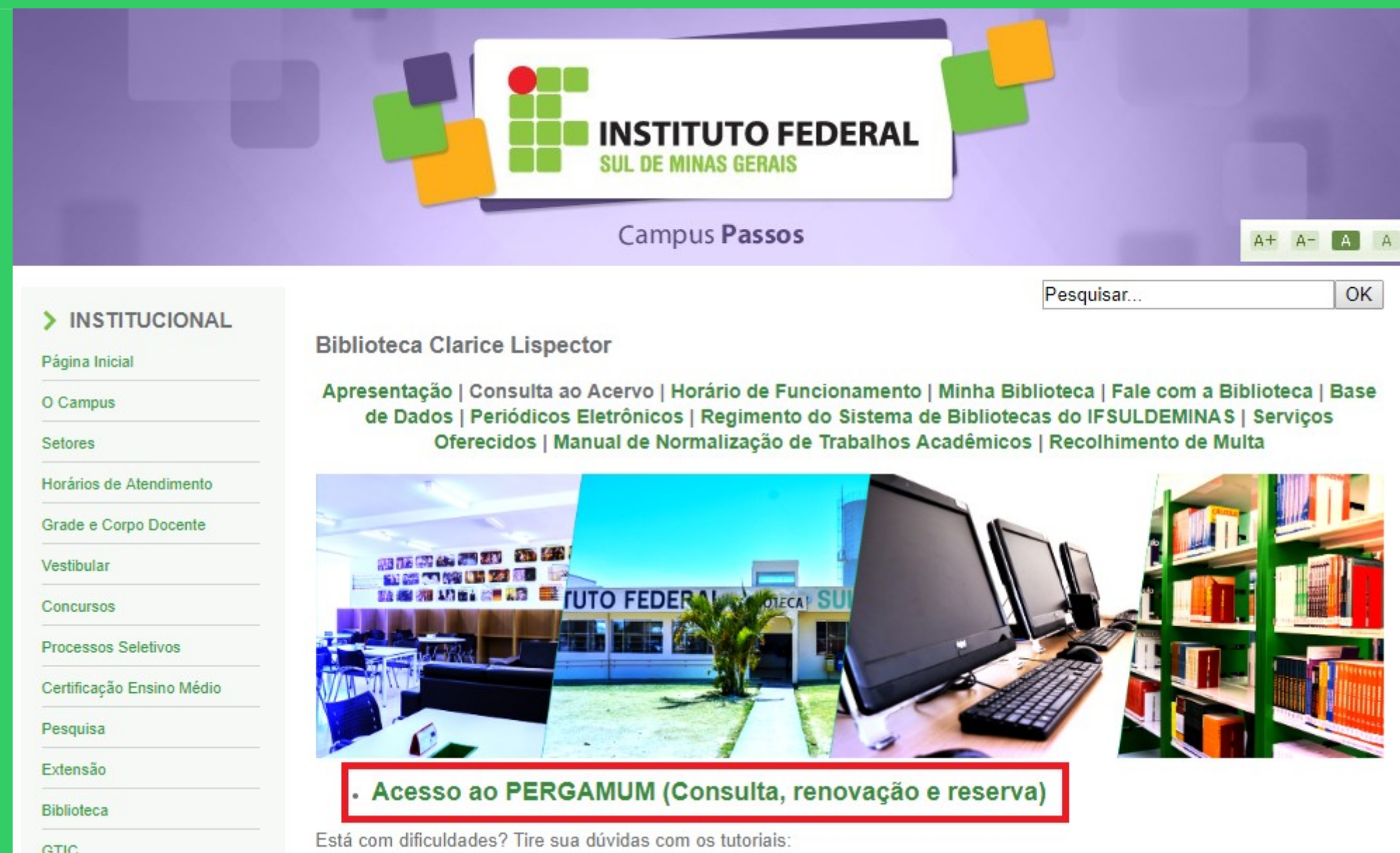

# Como realizar o seu Login:

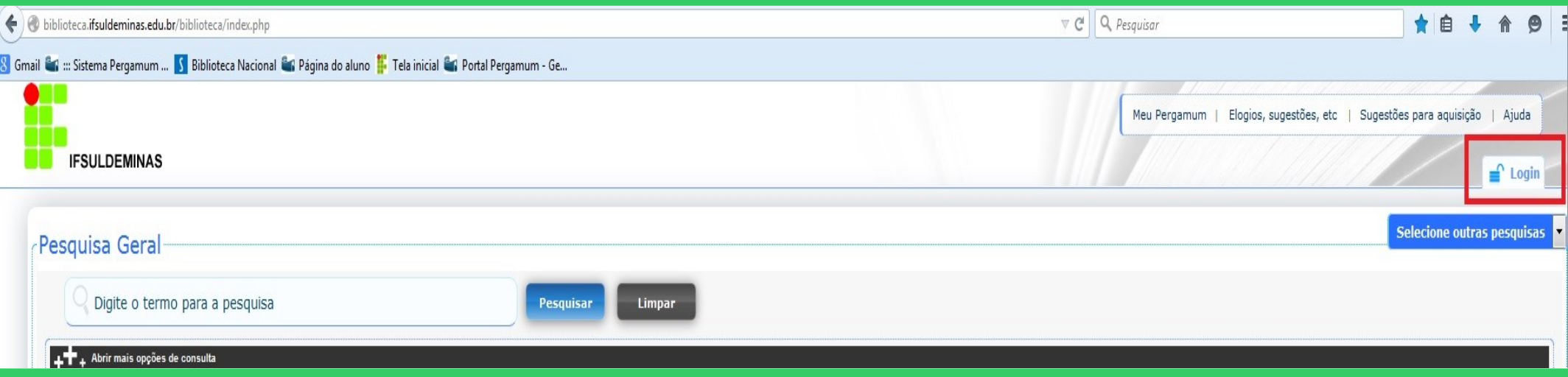

# Digitar: Código do usuário e Senha

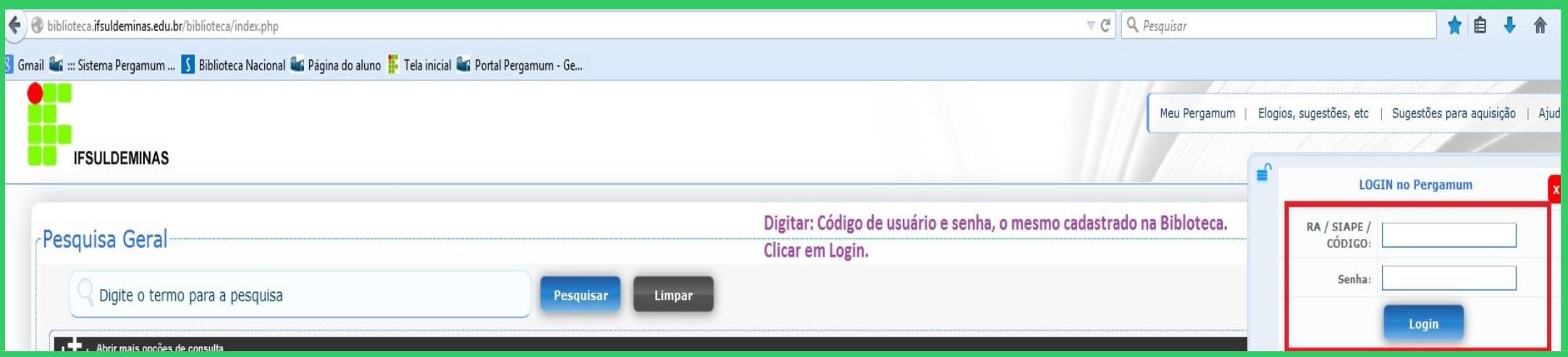

# Após fazer o Login, seu nome será visualizado do lado superior direito da tela.

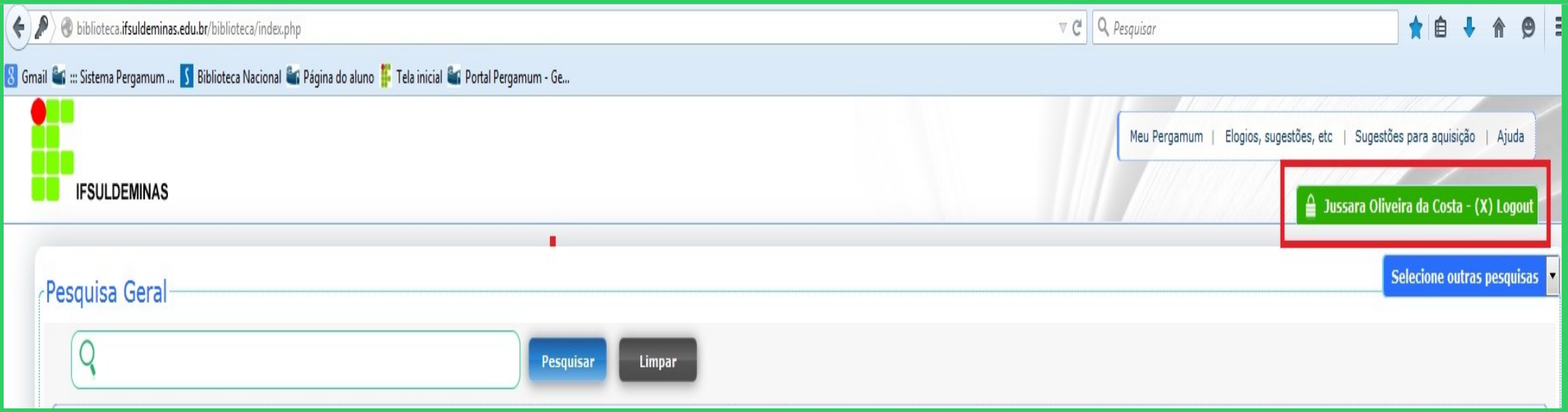

### Para acessar o seu espaço, clicar em Meu Pergamum.

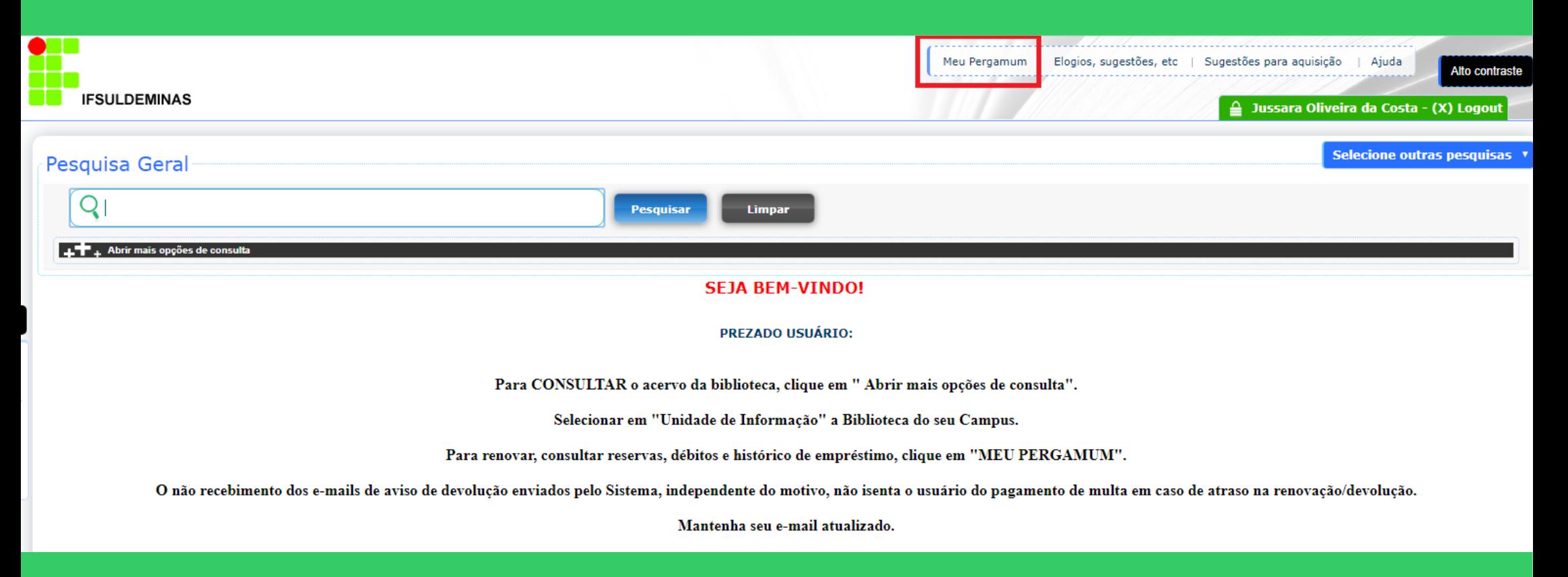

### Clicar na opção Empréstimo / Afastamento.

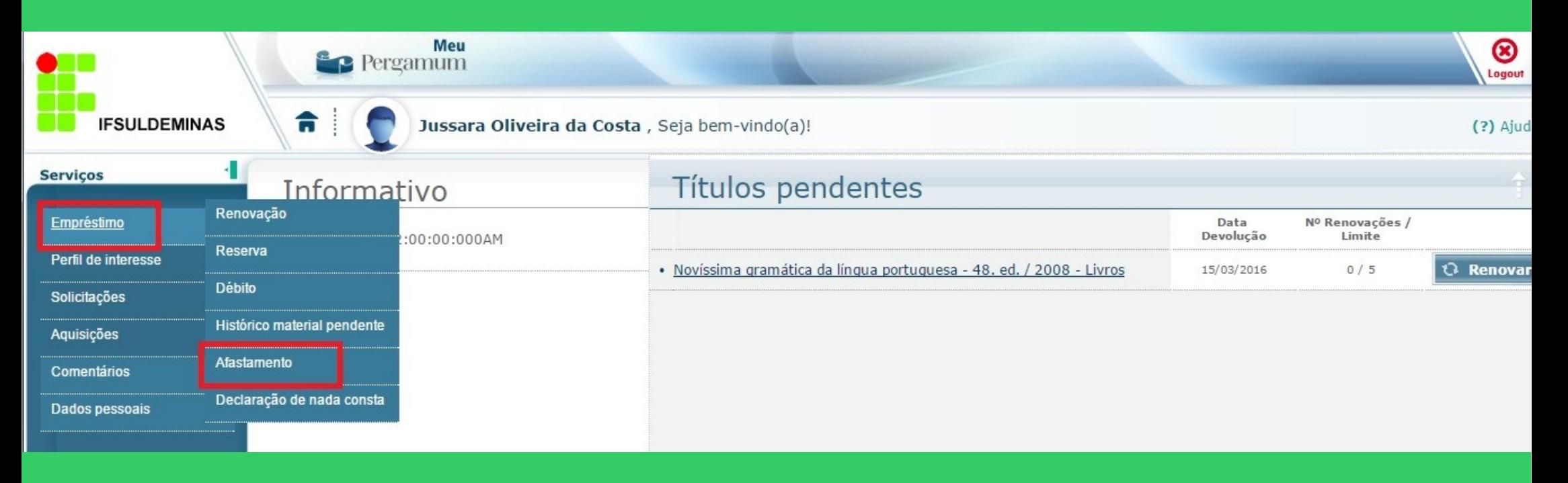

#### Motivos do afastamento: indisciplina, multa pendente, material em atraso, etc.

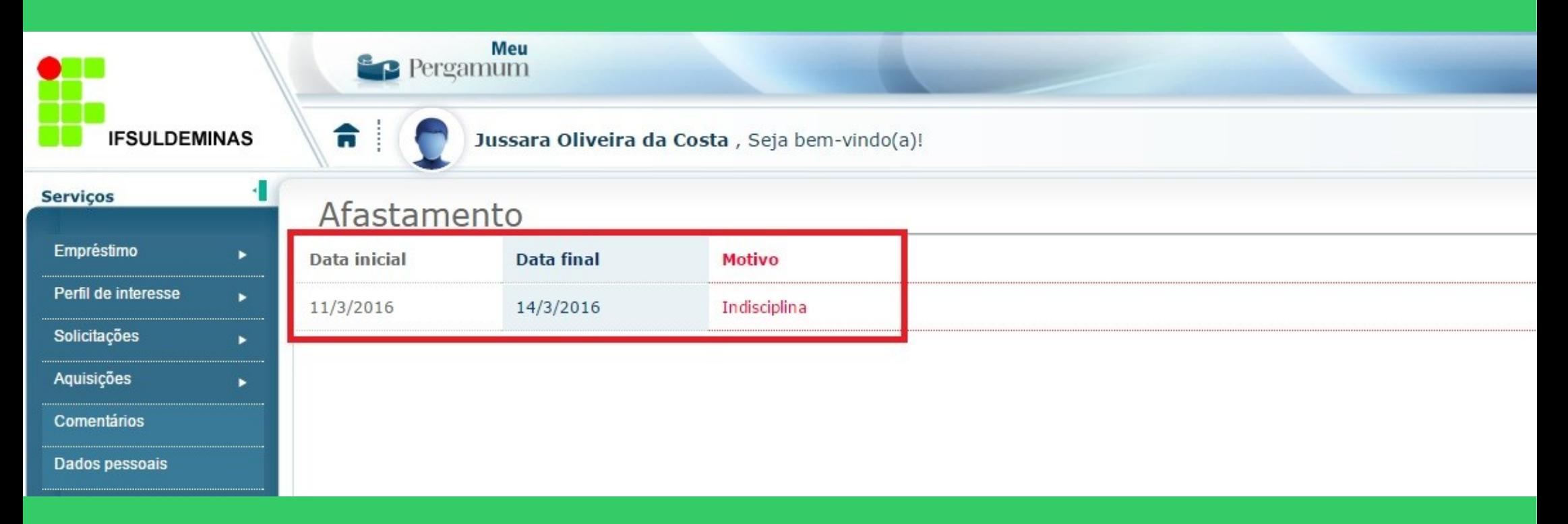